## Enable Vista's Administrator Account

First you'll need to open a command prompt in administrator mode by right-clicking and choosing "Run as administrator"

Now type the following command: net user administrator /active:yes

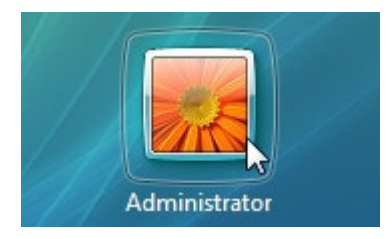